# **Manual Simmershome EDDV Prepar3D v4 Mod Hannover**

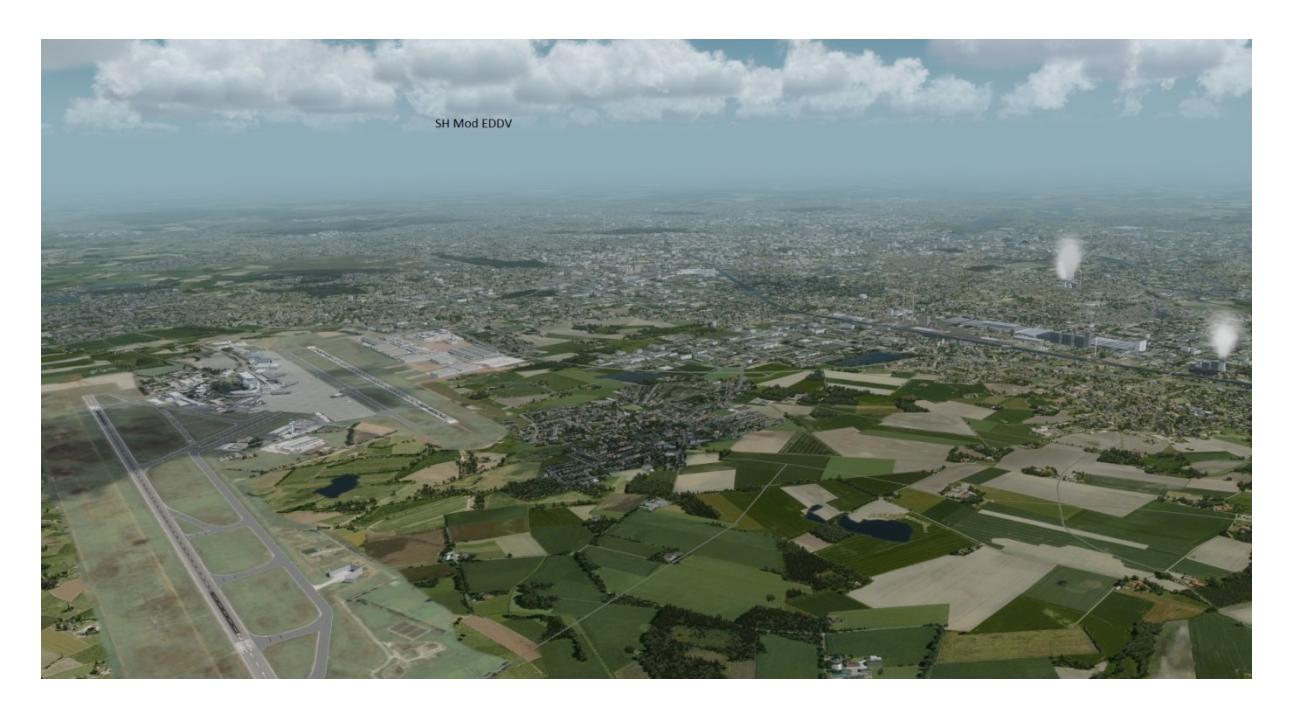

## **ACHTUNG : DIESE FLUGHÄFEN LAUFEN NUR MIT INSTALLIERTEM ORIGINAL AIRPORT**

Da die Plätze aus dem FSX stammen schreibe ich noch vor Veröffentlichung eine Anleitung wie ihr die schadenfrei in P3D v4 installiert. Was ich anbiete ist gewissenhaft ausgetestet, frei von Abstürzen und frei von Framedrops oder Hemmungen des Ladebalkens. Trotzdem beinhaltet es , mein Teil ausgeschlossen, noch alten Code.

## **Jeder ist also selbst verantwortlich was er macht.**

Der Hersteller der Originalsoftware kann nicht mit Supportanfragen beschäftigt werden. Ich bitte auch Anfragen oder Kommentare beim Hersteller in der Richtung "warum er das nicht selbst macht" defintiv zu unterlassen. Wenn ich deswegen Stress bekomme gibt es keine Veröffentlichung mehr.

Ich leiste weitgehend , wie bekannt Support, gehe aber keine Verpflichtung dazu ein. Freeware ist so wie sie ist, dafür kostet sie nichts.

Heute nun EDDV Hannover , bei dem die originale Software von AS installiert sein muss.

Merkmale:

- Neues Luftbild 30cm/px mit Jahreszeiten automatisch
- Konfigurator für die Vegetation
- Teilweise neue Groundpolys und Groundlines
- Neue LC / Mesh
- 3D Papis
- 3D Taxi Lights
- 3D Taxi Centerlights
- 3D Runway Edge Lights
- 3D Gras
- SODE Windsack
- GSX kompatibel
- FTX kompatibel
- Taxisigns
- GEP3D/ UTX kompatibel
- Logistikbereich am Tower
- Gewerbebereich an der 27L
- Unfallszene an der Autobahn

#### **Installation**

Die Installation kann entweder mittels der German Airports 2 oder des Solo Airports Hannover erfolgen

Diese können käuflich bei Aerosoft erworben werden, sind aber in P3D v4 alleine nicht lauffähig. Dafür sorgt erst dieser Mod.

Links zu Aerosoft

German Airports 2 :

[http://www.aerosoft.com/de/fsxp3d/flight-simulator-x/szenerien/512/german-airports-2-](http://www.aerosoft.com/de/fsxp3d/flight-simulator-x/szenerien/512/german-airports-2-2012) [2012](http://www.aerosoft.com/de/fsxp3d/flight-simulator-x/szenerien/512/german-airports-2-2012)

Solo:

[http://www.aerosoft.com/de/fsxp3d/flight-simulator-x/szenerien/306/german-airports-2-2012](http://www.aerosoft.com/de/fsxp3d/flight-simulator-x/szenerien/306/german-airports-2-2012-hannover) [hannover](http://www.aerosoft.com/de/fsxp3d/flight-simulator-x/szenerien/306/german-airports-2-2012-hannover)

Da es sich um FSX Versionen handelt empfehle ich die Installation mit meinem 3-Way Installer über Way 1

Link:

## <http://simmershome.de/der-prepar3d-v4-der-3-way-installer/>

Wie bekomme ich nun die Dateien die ich wirklich benötige, denn in den German Airports 2 befinden sich ja EDDV (das brauchen wir), EDLW (macht AS für P3D v4), EDDP (gibt es von DD) .

Zunächst stelle ich deswegen ein Dateilisting bereit, dass sowohl die Nutzer der kompletten Serie als auch des Solo Airports nutzen können. Das sind also Die Dateien die wir brauchen, nicht etwa die , die zu deaktivieren sind.

#### Das Verzeichnis AfD wird nicht benötigt.

#### Die Effect von AS sind nach Effects in P3D v4 zu kopieren und laufen auch

#### Benötigte BGL:

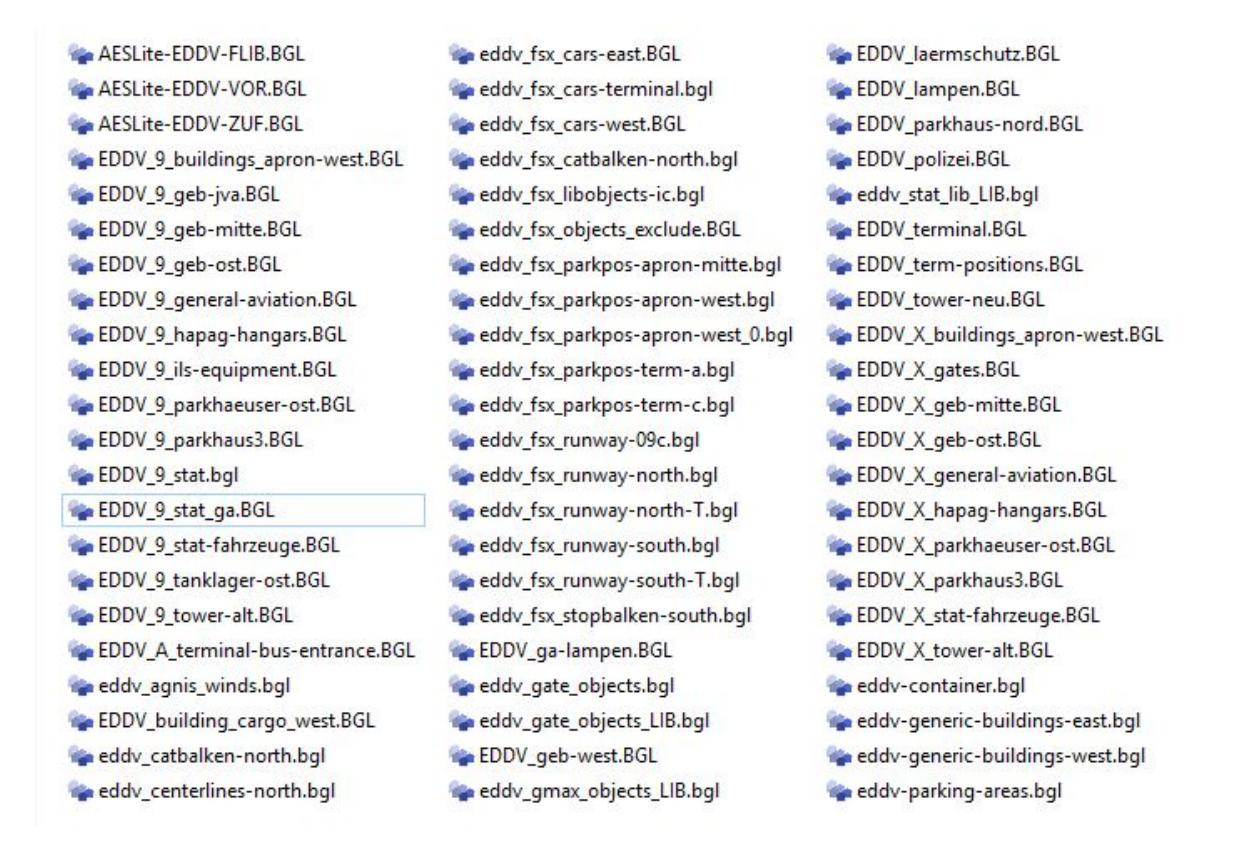

In beiden Varianten gehen wir wie folgt vor:

#### Schritt 1

Lege ein neues Verzeichnis Hannover an und innerhalb dessen die Verzeichnisse "Scenery" und "Texture"

#### Schritt 2

Kopiere alle Dateien aus obigen Listing in Deine neues Verzeichnis "Scenery"

#### Schritt 3

- Nutzer der Soloversion kopieren das gesamte Texture Verzeichnis von AS in das neue Texture Verzeichnis in der Szenerie
- Nutzer der German Airports 2 komplett müssen dies zunächst ebenfalls tun und dann zur Entschlackung:
	- o Im neuen Texture Verzeichnis nach \*EDLW suchen und alle angezeigten Dateien löschen
	- o Das gleiche mit EDDP und EDDG wiederholen

## **Damit ist die Vorbereitung für den Mod erledigt**

## **Schritt 4 (Mod)**

- Kopiere den Inhalt des" Effects" Ordner nach P3d v4 Effects. Es werden bestenfalls meine Effekte überschrieben.
- Kopiere die SODE Files nach c:\Programdata\12bPilot
- Kopiere den Inhalt des Verzeichnisses "Hannover" in Dein neues Hannover

Die Struktur sieht dann so aus:

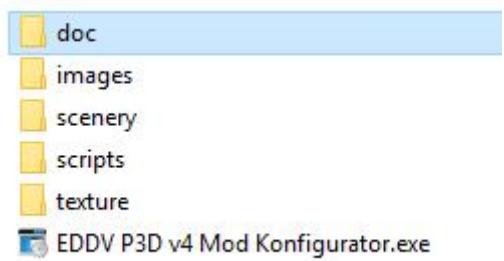

Mit dem Konfigurator kann die Platzvegetation auf die Jahreszeiten umgestellt werden. Standard ist Sommer. Ferner ermöglich er die Zuschaltung von 3D Gras (Standard =OFF), sowie der alten statischen Airliner von AS ( Standard=OFF)

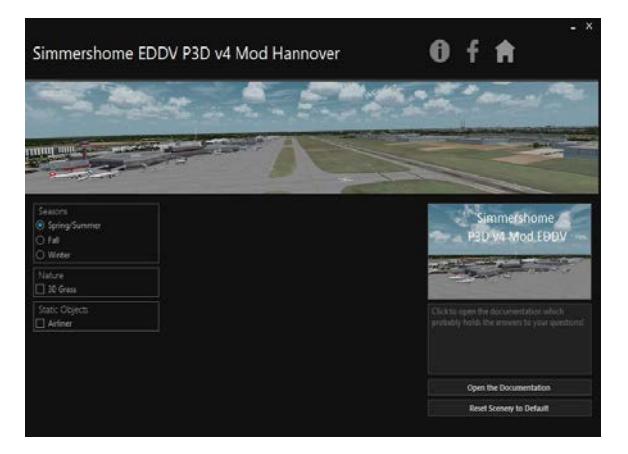

#### **Schritt 5 bei Bedarf Austauschtexture "concrete"**

Bisher hat mir noch keine Groundtexture für Taxi und Apron im (Standard) Sim wirklich gefallen, auch nicht mit Rex. Entweder werfen sie in der Höhe sichtbare Kacheln oder Verschmutzung /Gebrausspuren sind kaum vorhanden. Sie sind dazu zu dunkel oder zu hell.

Ich habe mal versucht was sinnvolles zu bauen. Eine Concrete Texture für Taxi und Apron, mit eingebautem Schmutzlayer, der unten deutlich wirkt, aber trotzdem so homegen ist , dass er von oben keine Kacheln erzeugt.

Im Download befinden sich deshalb wahlweise Ersatztexturen die nach "Texture" im Hauptverzeichnis gehören (wirkt weltweit) und die Apron und Taxiways concrete ersetzen. Zur Verfügung stehen Square, Retancle, Plane und eine andere die nach Beton strukturiert ist. Letztere verwende ich.

#### **Concrete Square**

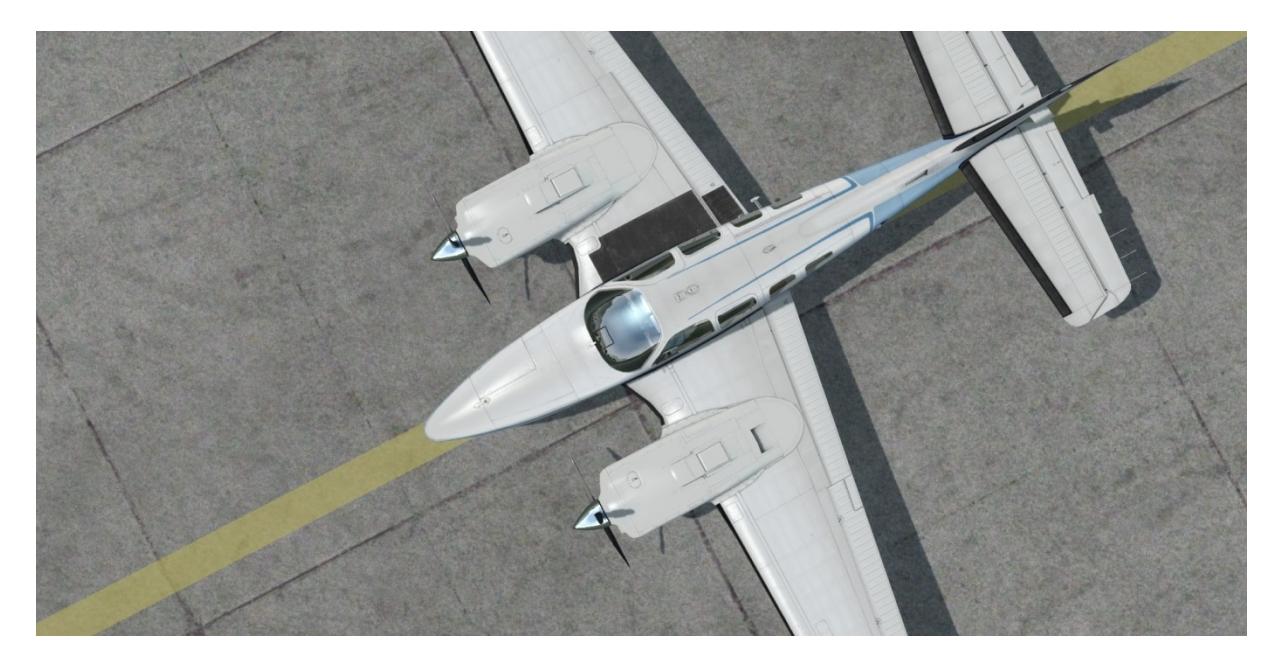

#### **Concrete Structure**

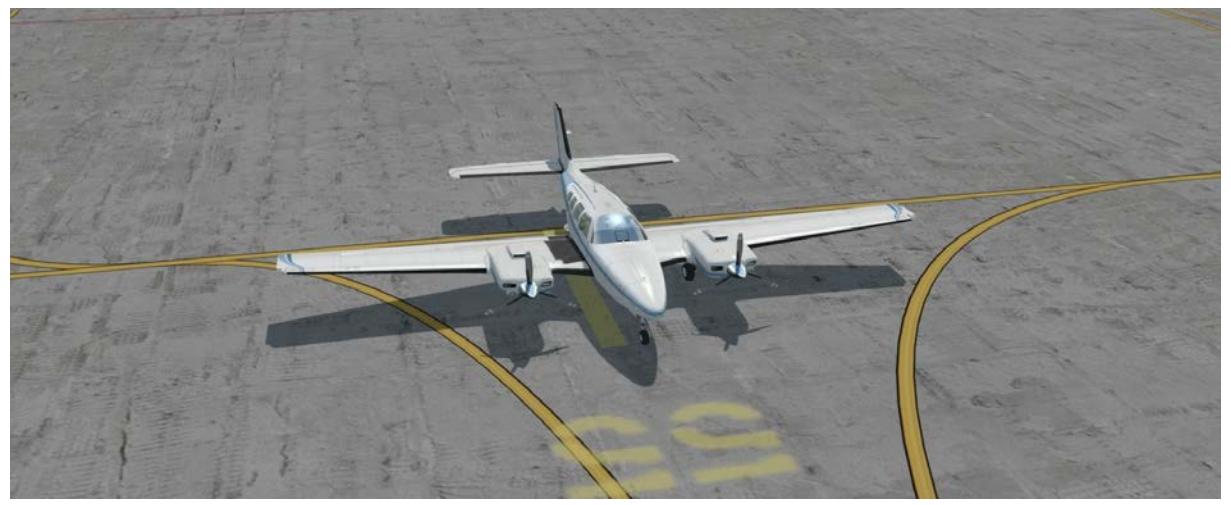

## **Der Download wird auch separat bereit gestellt im Zero Shop unter Modding**

Alles erledigt und geprüft? Dann kannst Du den Simulator starten und die neue Szenerie über die Szeneriebibliothek einbinden.

Allzeit happy landings

von Simmershome